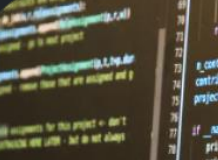

#### **University of Warwick Computing Society**

### **Linux 101** – A Practical Introduction

## **What's the Computing Society?**

#### We're the society for anyone with an interest in Computer Science (believe it or not)

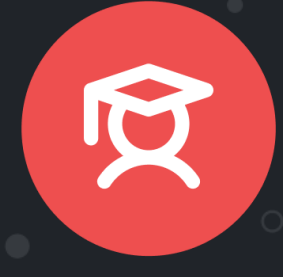

Revision sessions, industry talks, courses, student talks, workshops, competitions, and support sessions. No matter your experience, we're here to help you pick up some skills.

**Academic Events** 

Weekly gaming nights with PCs, consoles and VR, a termly 48h LAN packed with events, and WASD, the UK's largest student-run charity speedrunning event - raising >£6000!

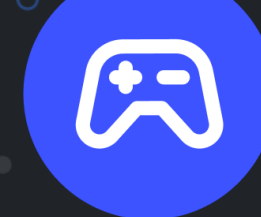

Gaming **Events** 

Get to know us and your coursemates at our socials. We run both sober and drinking events; so join one of our barbecues, circles or pub meals whatever takes your fancy!

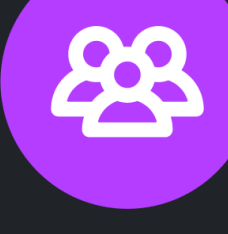

**Social Events** 

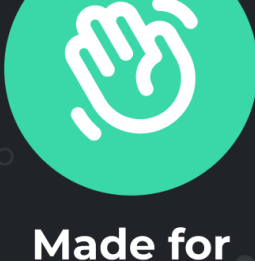

**Everyone!** 

Our society is free-to-join, and open to all types of degrees and backgrounds. We have dedicated inclusivity officers running events for under-represented genders in the society - Wildcards!

## **What's Linux?**

• GNU/Linux is an operating system like Windows or macOS

- Primarily the Linux Kernel and various utility programs to interact with it
- There are lots of different distributions, each with their own default programs and configurations

• It's distributed freely, with source code available online Maintained by a community of over 22k developers

• Used by the DCS Lab computers, and most web servers.

- Including the department's and UWCS's
- Also popular among programmers as a desktop OS

## **The DCS Machines**

The departmental machines run Rocky Linux 8, which should give a similar feeling to Windows or MacOS. There desktop environment is KDE 5

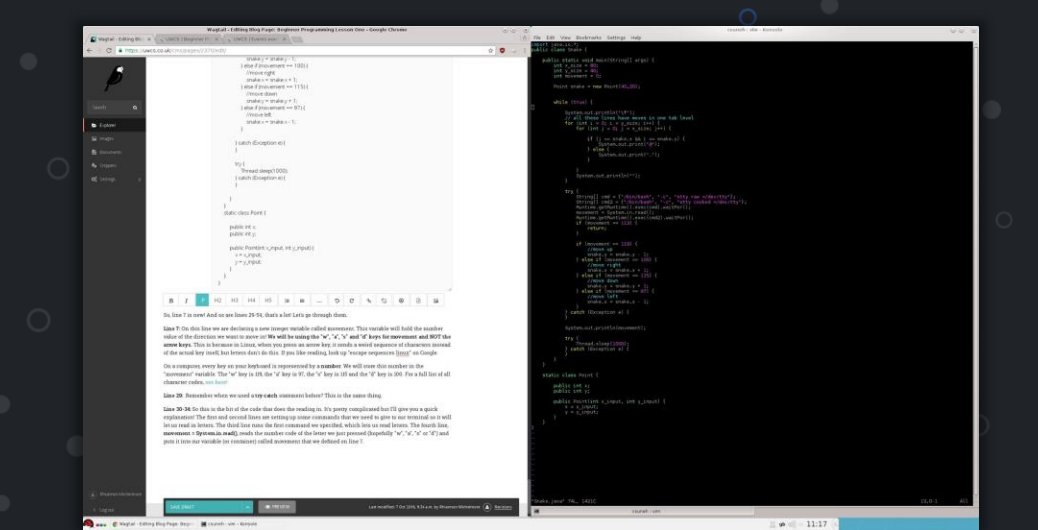

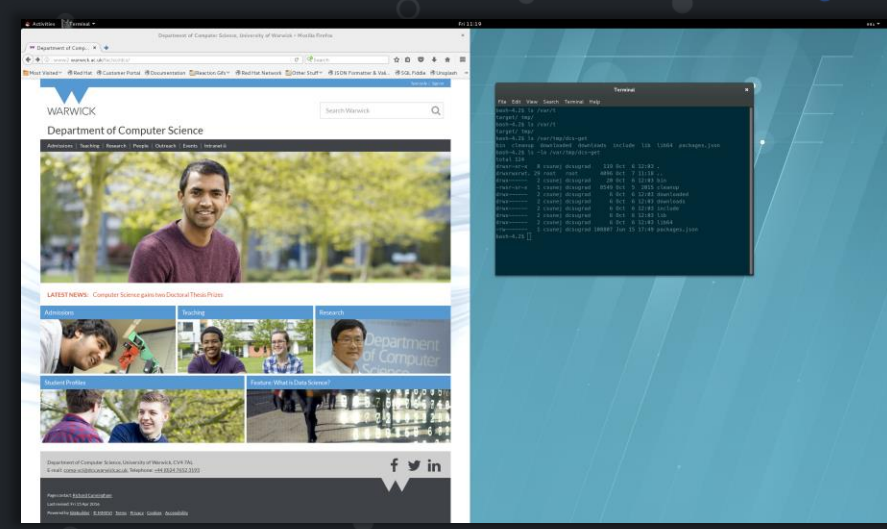

The default layout is very similar to Windows, but you can customise it if you wish

## **Installed Programs**

These machines have familiar (and maybe unfamiliar) software installed:

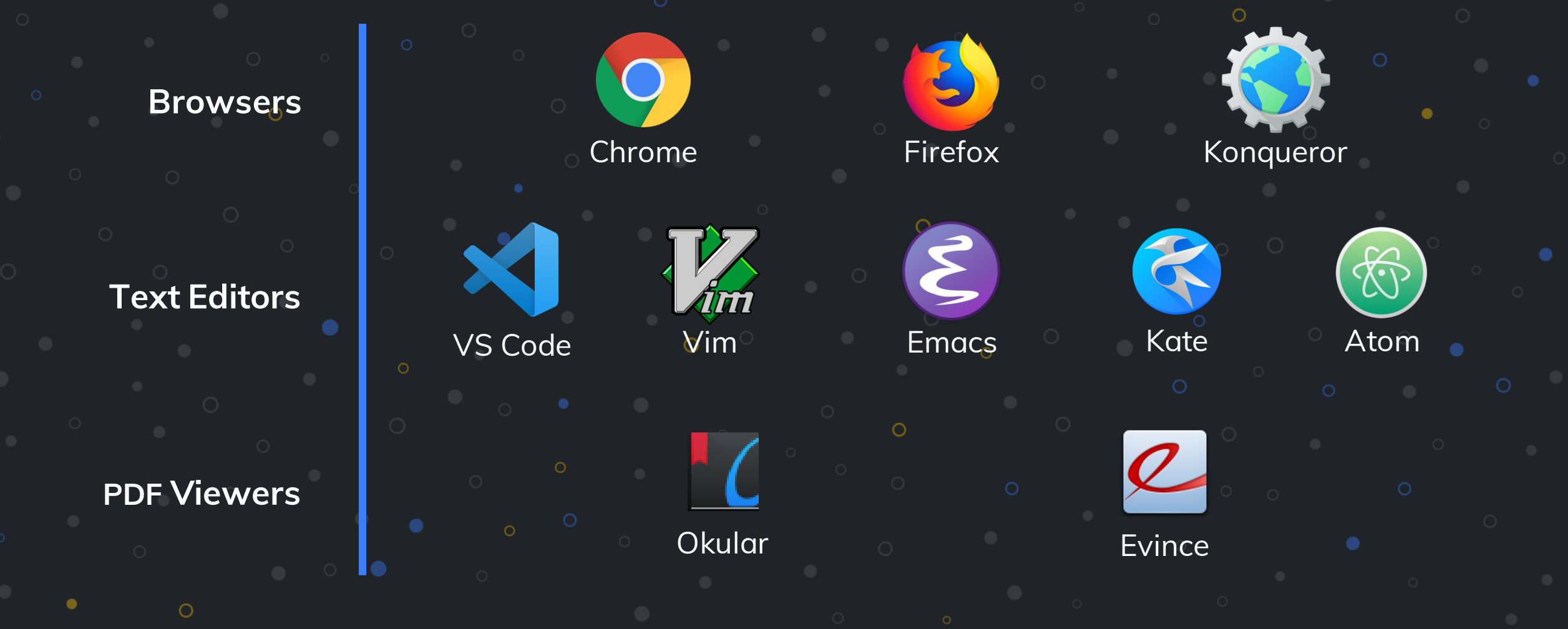

## **The Command Line**

- The main way to interact with the OS
- Interact with via a terminal emulator (such as Konsole)

Command

• A typical line in the terminal might look like:

Prompt

bash-4.2\$ ls -lh ~/public\_html/css

Arguments

**Flags** 

## **Aside: Remote Access**

Sometimes, you may want to connect to the DCS Machines, but not want to have to be in the department (common reasons include laziness and/or not wanting to walk through campus at 4am)

*To start set up a remote connection to the terminal, you can follow the instructions at:*

*<https://uwcs.co.uk/resources/remotedcs/>*

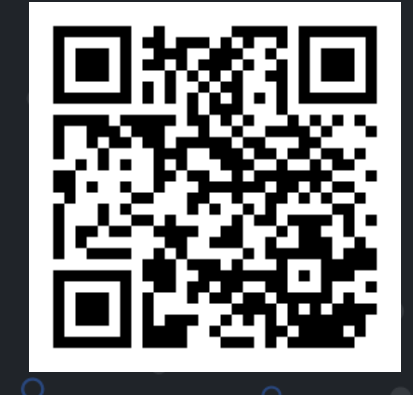

We'll give a brief outline of how to connect over the next few slides.

## **Windows/Mac/Linux Access**

- You can access DCS systems remotely using the ssh command, if present:
	- \$ ssh uXXXXXXX@remote-YY.dcs.warwick.ac.uk
- Here, the X's should be replaced by your university ID, and the Y's should be the last two digits of it.
	- \$ ssh u1234567@remote-67.dcs.warwick.ac.uk
- For security purposes, the password prompt will not display your input

### **Graphical Remote Access**

- The way we described will only give you access to the command line.
- You can remotely access DCS systems with a GUI using a VNC server. • This would be useful for something like the CS118 coursework.
- Instructions to set this up can be found in the DCS Systems User Guide.
	- [https://warwick.ac.uk/fac/sci/dcs/intranet/user\\_guide/remote-login/](https://warwick.ac.uk/fac/sci/dcs/intranet/user_guide/remote-login/)

## **VS Code Remote Access**

- The way we described will only give you access to the command line.
- This is a middle level of access, not full desktop, but better than just terminal
- Allows using VS Code as usual as if it were on your own system, except all files and terminals are on DCS.
- Install the Remote-SSH extension and follow the instructions on <https://uwcs.co.uk/resources/remotedcs/>
	- This also includes setting up an authentication key for easier access.

## **The Linux Filesystem**

• Linux's filesystem is a single-rooted tree

Removable media is mounted to this tree, not given its own tree

• Every item is considered a file, with a few variations: • Ordinary file, Directory (or Folder), Device file, Sockets, …

• Directories are just files with a list of associated sub-files

## **Directories and Paths**

- The terminal will initially load into your home directory
- To navigate around you use the cd command
	- The cd command takes a path to the directory you want to move to
- Paths in Linux are **case sensitive** and shouldn't (but may) contain spaces
- Paths can be **relative** to the current directory or **absolute**

Relative path

../../foobar

/var/www/html/

Absolute path

## **Directories and Paths**

Linux has some special relative path symbols

 $\sim$  cd ~/foobar/./Baz/../../blat . .. ~ Current Directory **Parent Directory Parent Directory Home Directory** Example:

 $\frac{1}{2}$  \$ cd ~/blat

~

![](_page_13_Figure_1.jpeg)

 $\bigcirc$ 

## ~/my\_stuff **CSS** min dev perl ogg mp3

 $\circ$ 

 $\circ$ 

 $\overline{$  min

dev

 $\bigcap$ 

O

 $mp3$ 

~/my\_stuff

**CSS** 

perl

ogg

ጦl

dev

**c**d

 $mp3$ 

~/my\_stuff

**CSS** 

perl

ogg

ጦl

dev

 $\mathsf{c}\mathsf{d}$ 

 $mp3$ 

~/my\_stuff

**CSS** 

perl

ogg

ጦlN

dev

 $mp3$ 

~/my\_stuff

**CSS** 

perl

ogg

## \$ cd css/min

No such file or directory: css/min/

min

dev

 $mp3$ 

~/my\_stuff

**CSS** 

perl

ogg

## \$ cd ../css/min

ጦin

dev

 $mp3$ 

~/my\_stuff

**CSS** 

perl

ogg

\$ cd ~/my\_stuff/perl

## **Listing Files and Folders**

• Okay, we can move around directories, but it would be nice to actually know what's in them.

• You can list files and folders using the ls command.

• Is lists the contents of the current directory by default • You can give Ls a path to list that specific directory

#### $s$  ls  $\sim$

Desktop Documents Downloads Music Pictures Public README Templates Videos

## **Listing Files and Folders**

To format the output into a detailed list, we can type:

- $$ ls l$ total 1337 drwxrwxrwx 3 u2XXXXXX dcsugrad 102 31 Oct 2014 Baz drwxr-xr-x 4 u2XXXXXX dcsugrad 136 10 Aug 13:39 Foobar Permissions **Detaille Company** Owner user/group **Size** (in bytes) Date modified Mame
- ls -a includes hidden files/folders (those that begin with a dot) • These options can be combined (ls -al)

## **Creating Files and Folders**

- To make files and folders you use touch and mkdir respectively • Write permissions are needed in the parent folder to do this
- 
- 

• touch <file path>  $\qquad \circ$  creates an empty file • mkdir <directory path> creates an empty directory

touch foo.txt \$ mkdir -p ~/baz/blat

### **Removing Files and Folders**

- $rm$  <path> removes file(s) on the given path(s)
	- Write permissions are needed in the parent folder to do this
- Using rm is typically irreversible and does not use the 'recycle bin'
- $rm$  -r recursively removes all files and folders in a given directory

 $\frac{1}{2}$  rm -r  $\sim$ /stuff\_i\_dont $^{\circ}$ need

- You can use the graphical 'recycle bin' in the desktop.
- Files are backed up nightly, you can get a backup restored if needed.

## **Manipulating Files**

• You can copy a file using the cp command

\$ cp original.txt ../copied\_file.txt

• You can move a file using the my command.  $\bullet$  This is also how you rename a file

\$ mv original.txt ../new\_dir

\$ mv original.txt renamed.txt

## **File Permissions**

- Perhaps the most confusing part of Linux
- Everything in the Linux file system is owned by a user and a group
- Users not in these categories are classed as 'other'

![](_page_25_Figure_4.jpeg)

## **Disk Space**

• In 1<sup>st Year, you are given 12GB of disk space by DCS</sup>

- Your quota increases by 3GB each year
- You can email the dep'ts. tech help if you require more

• You can check your remaining disk quota using quota

• You may not be able to log in graphically if you run out of space

\$ quota -vs Disk quotas for user u2XXXXXX (uid 12345): Filesystem space quota limit grace files /export/ug\_w/21 5510M 6055M 6641M 55731

## **Printing**

• Each student in the department is given 350 credits for free printing

- You can check your total credits when on the DCS network by heading to <https://printcredits.dcs.warwick.ac.uk/> and signing in with your DCS account
- You can print PDFs and plain text files using lpr -P <printer> <file> •
- You can check the print queue using lpq
- Removing a print job is done using lprm <job id>

• The printers in the atrium are dcs006a for mono and dcs001c for colour

\$ lpr –P dcs006a ~/cs132\_coursework\_1.pdf

### **Command Manuals & Help**

- Use man <command> or <command> --help to display help menus
- These menus have in-depth information about commands • Optional arguments, command operation, etc
- A lot of the command information in these slides is also in man pages

\$ man man

### **Handy Shortcuts**

Clearing the terminal window is done with clear or pressing Ctrl+L

Exiting a terminal program is done using Ctrl+C

• Where this doesn't work, use Ctrl+Z - this will put the process in the background

• If that hasn't worked, try pressing 'q' or ':q' (this'is to exit vim if you get stuck in it)

If you get this far, restart the terminal window

Still doesn't work? Get in touch with the DCS Systems Team

### **A Practical Example**

We've got a lab sheet for you!

- This will put the things we've discussed today in action.
- By the end, you'll have a public webpage on the DCS website!
- Head to https://go.uwcs.uk/linux101 for the sheet, and these slides.

#### **UWCS Linux 101 Lab** A practical introduction to Linux

![](_page_30_Picture_6.jpeg)

#### **Logging In**

Before we start, you'll need to gain access to the department machines - the information needed for this should have been sent to your university email address. If you have any issues logging in, let a lab tutor know! They'll also be around to help if you get stuck.

Now that you've (hopefully) logged in, let's get started with the terminal!

#### **Getting Around**

First, click the colourful start button at the bottom-left corner of the screen. Then, click the "terminal" menu item. You should see something like this:

# *LAB: https://go.uwcs.uk/linux101*

Questions about the DCS systems? Send to tech[@dcs.warwick.ac.uk](mailto:unixhelp@dcs.warwick.ac.uk)

• More in-depth resources are available at [https://warwick.ac.uk/fac/sci/dcs/intranet/user\\_guide/](https://warwick.ac.uk/fac/sci/dcs/intranet/user_guide/)

• Any other questions after the talk? Hop on our Discord: <https://discord.uwcs.uk> and ask questions in #linux-101

go.uwcs.uk/links